## **CLAUDIA LINDSAY**

**GRA 451 - SNHU Professor Kim Bauer**

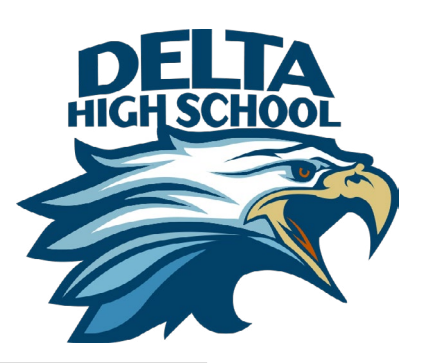

# **FINAL SUMMARY**

### **ALPHA DISTRICT SCHOOL | DELTA HIGH SCHOOL APP**

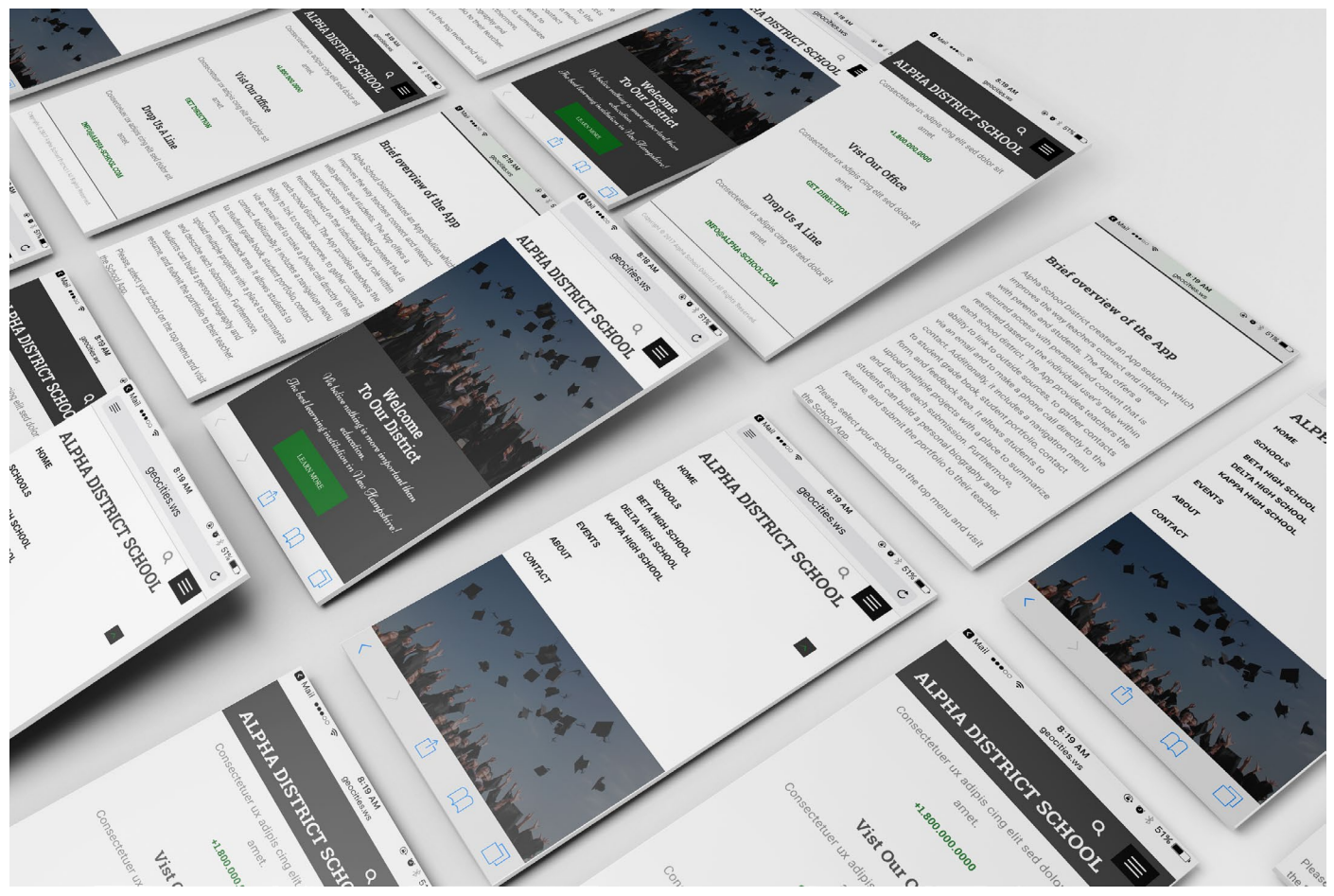

### **OVERVIEW OF THE APP**

I created an App solution for Delta High School that improves the way teachers connect and interact with parents and students.

The App offers a secured access with personalized content that is restricted based on the individual user's role within each school district. The App provides teachers the ability to link to outside sources, to gather contacts via an email and to make a phone call directly to the contact. Additionally, it includes a navigation menu to student grade book, student portfolio, contact form, and feedback area.

It allows students to upload multiple projects with a place to summarize and describe each submission. Furthermore, students can view announcements, get feedback from teachers, check grades, upload homework, view sources posted by teachers and contact teachers by email.

## **RATIONALE**

### **DESIGN OVERVIEW USABILITY TESTING**

I used highly tested technology tools to improve the workflow of this responsive design: Brackets - an open source text editor founded by Adobe; jQuery – cross-platform JavaScript library; GitHub – version control system; And Twitter Bootstrap – UI frameworks and reusable modules.

Coding Languages:

HTML5; CSS3; And JavaScript.

### Web Design tools:

Google Fonts; Adobe Stock; And Adobe Color CC.

### Graphics Editors:

Adobe Photoshop; Adobe Illustrator; And Adobe InDesign.

### Prototyping:

Adobe Experience Design CC (Beta) aka Adobe XD.

The basic structure and design of the App were created in the very first phase of the project. I used the Style Guide, Wireframe Sketches, and Storyboard to envision the layout and functionality of the App.

The App's design meets the client's needs and adheres to the District and High School branding because all the design elements I created reflect their idea from the get-go and meet the specs outlined in the creative brief.

One example of creative solution I integrated into the design to meet the client's needs is found on the Student Profile Page. Besides providing the teacher ability to gather the student via email as well as the ability to make a phone call, it gives the teacher access to the student information such as Class Schedule and Attendance. It's an all-in-one page, easy to find the right content because I split the data into three different tabs.

To conduct the usability testing, I selected the Concurrent Think Aloud (CTA) moderating technique. I found this technique to be the most appropriate because I could understand participants' thoughts since they had to talk aloud while they were interacting with the App.

I chose three different Scenarios as follow:

### **SCENARIO 1**

You are a new user, and you do not have an account. You want to register at Delta High School App, so you do not miss any important information, such as announcements and feedbacks. You are told to go the Alpha District School ([http://geocities.ws/claulindsay/](http://geocities.ws/claulindsay/Delta-High-School/login/home2.html) [Delta-High-School/login/home2.html\)](http://geocities.ws/claulindsay/Delta-High-School/login/home2.html) and from there find the Delta HS App. Your name is John. Your email is john@gmail.com. And your password is: john1234. After you complete the task, please answer the questions below.

- What were the major issues you found?
- Were you able to easily find what you were looking for?
- Was there something missing you were expecting to see?
- Did you find any problem with the interface? If so, what was it?
- Were the links working properly?
- Was the font size too large, too small or perfect size?
- Was the font difficult to read?
- Was everything organized well?
- Did you see the Welcome Page asking you to verify your account?
- If you could change one thing in the registration process what would be?

### **SCENARIO 2**

You are a student. Your name is Matt. You want to use the Delta HS App to check your grades. After you check your grades, you want to see the Sources your teacher posted for the Algebra class this week. And finally, you want to see your Professor Profile and send him an email. After you complete the tasks, please, sign out. Link to the District Page: http://geocities.ws/claulindsay/Delta-High-School/ login/home2.htm

### Your email is: matt.mckatner@delta.edu

Your password is: matt1234

The teacher you want to see the profile and send an email is: Mr. Paul McCartney – Algebra I.

- What were the major issues you found?
- Were you able to easily find what you were looking for?
- Was there something missing you were expecting to see?
- Did you find any problem with the interface? If so, what was it?

## **USABILITY TESTING USABILITY TESTING**

- Were the links working properly?
- Was the font size too large, too small or perfect size?
- Was the font difficult to read?
- Was everything organized well?
- Did you use the breadcrumbs? Did you find them useful?
- Was the navigation bar intuitive?
- Was this App helpful?
- If you could change one thing on the App what would be?

You are a math teacher at Delta High School. Your name is Paul. You teach Algebra for students from 9th to 12th grade. The first thing you need to do is to check your messages. After that, you want to find the 9th Grade student Matt McKatner's mother's phone number. Then, you want to upload a Source that is due tomorrow. And finally, after that, you want to Post an Announcement. After you complete the tasks, please, sign out. Link to the District Page: http://geocities.ws/claulindsay/Delta-High-School/login/home2.

### **SCENARIO 3**

### htm

Your email is: teacher@delta.edu

Your password is: teacher1234

- What were the major issues you found?
- Were you able to easily find what you were looking for?
- Did you use the top right menu to check your messages?
- Was there something missing you were expecting to see?
- Did you find any problem with the interface? If so, what was it?
- Were the links working properly?
- Was the font size too large, too small or perfect size?
- Was the font difficult to read?
- Was everything organized well?
- Did you use the breadcrumbs? Did you find them useful?
- Was the navigation bar intuitive?
- Was this App helpful?
- If you could change one thing on the App what would be?

I tested the App with three different users for each scenario. Feedback received:

### **FIRST SCENARIO** – my daughter, 25 years old:

*"I found the app very straightforward. I did not have any issues with the interface and I thought very easy to use it. I could complete my task without any problem."*

### **SECOND SCENARIO** – my son, 17 years old:

*"It was hard to go to the school app because I clicked many times on the school link and it did not work until I figured out that there was a small arrow on the right that would take me there. The left menu bar was annoying because I could not swipe or tap to close it. It was very tiring having to close the left navigation bar (by clicking on the X) every time I had to change to a new page to be able to read the content."*

### **THRID SCENARIO** – my husband:

*"Easy to find Delta HS App. I had trouble navigating through the app because I could not swipe or tap to close the navigation bar on the left. I found it hard to find the student's mother's phone – I did not see that there were different "tabs" dividing the personal information. I found easy to upload a source and post an announcement. Definitely there should be a swipe or tap function on this app. I thought the menu on the right unnecessary."*

I did not make any changes because I would have to dive deep into JavaScript coding to make those changes, and it would require more time, but at least I know what I would have to change to improve UX and make this App more user-friendly.

## **LAUNCH AND POST-LAUNCH IMPLEMENTATION**

The recommended guidelines I used for implementing and utilizing the App with students and teachers were taken from the DigitalGov webpage (https://www.digitalgov.gov/resources/mobile-user-experience-guidelines-and-recommendations/):

Guideline 1: Make sure the content is structured and chunked appropriately for multiple devices Guideline 2: Follow industry user interface guidelines and government regulations (like 508) in the development of the mobile product

Guideline 3: Leverage the device's features for usability and accessibility Guideline 4: Test at multiple points in the design/development process Guideline 5: Collect and use data (quantitative and qualitative) to determine what content your users want and where Guideline 6: Develop security and privacy guidelines with regard to what the app does/how it protects user data and government systems

On the Alpha School District website, users can find a link to the Delta High School App right on the top right drop-down menu.

## **DISTRICT SCREEN SPLASH SCREEN | SIGN UP PAGE**

 $\circledR$   $\ast$  58%

Users will see the first page of the app, a splash screen with the school logo. They will access the Welcome page, and from there only users registered will have access to the platform. If the user does not have an account, he can create one by clicking the Sign-Up link.

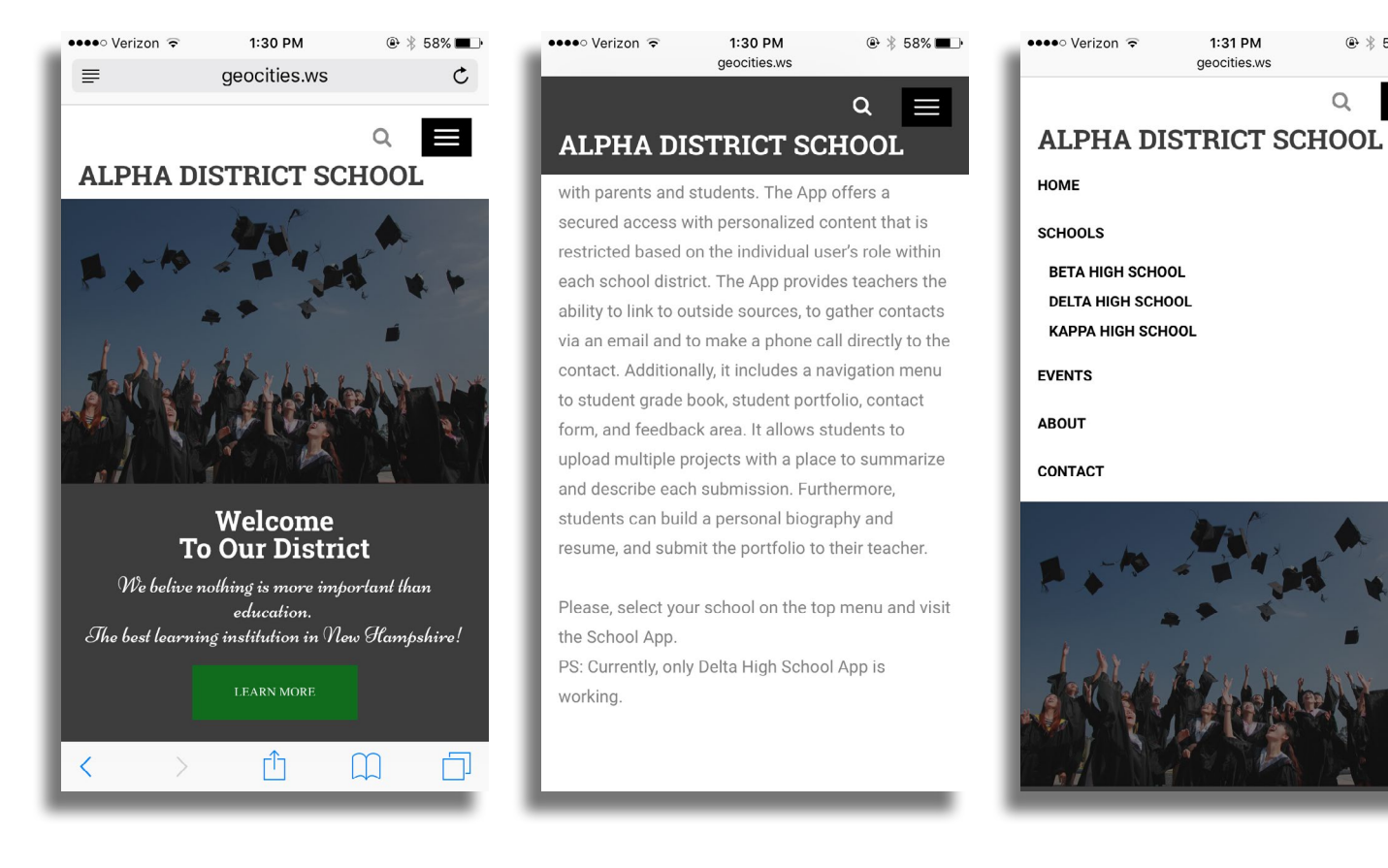

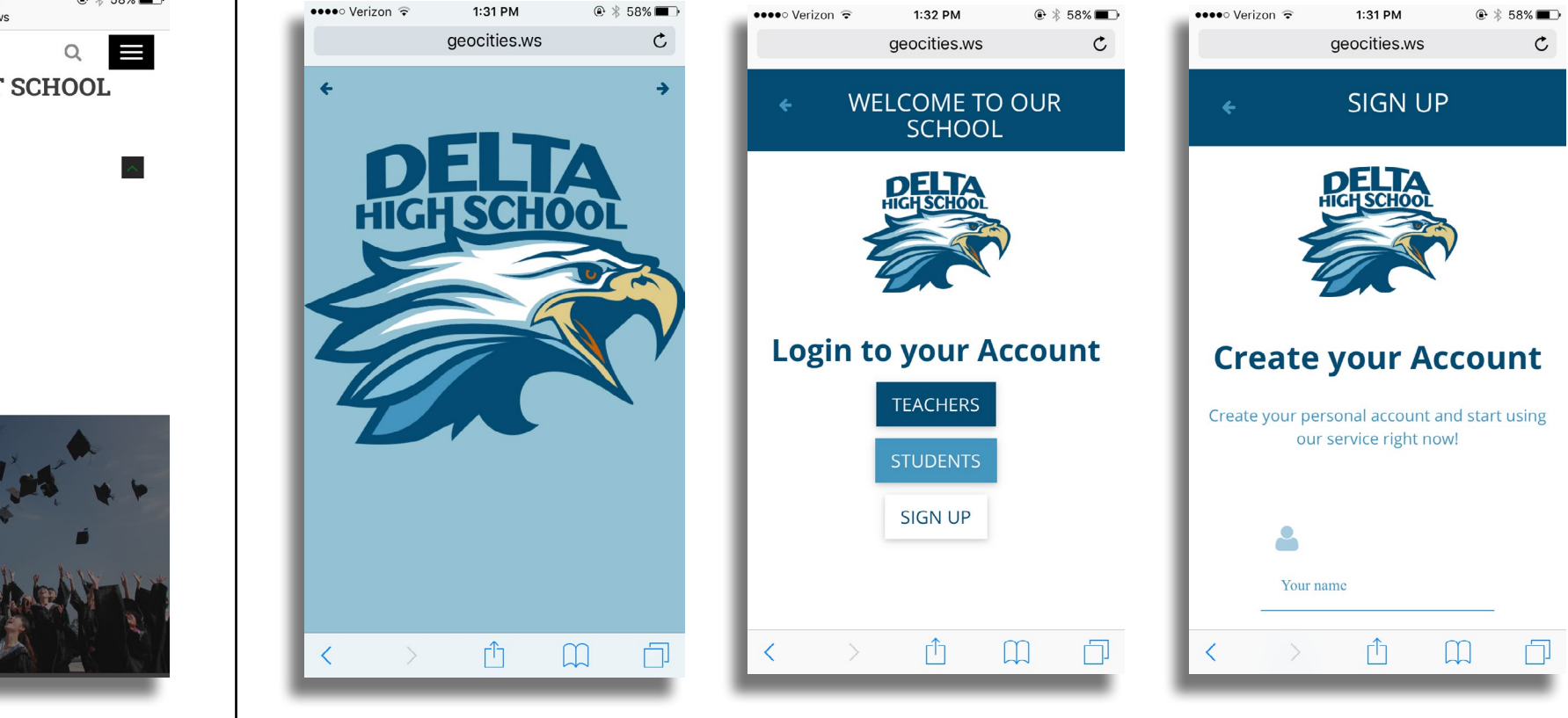

The user will be prompted to input his name, email, and password. A confirm email screen will appear, and the user will have to check his email box to confirm and verify the new account.

## **SIGN UP PAGE LOGIN PAGE | STUDENT LOGIN PAGE**

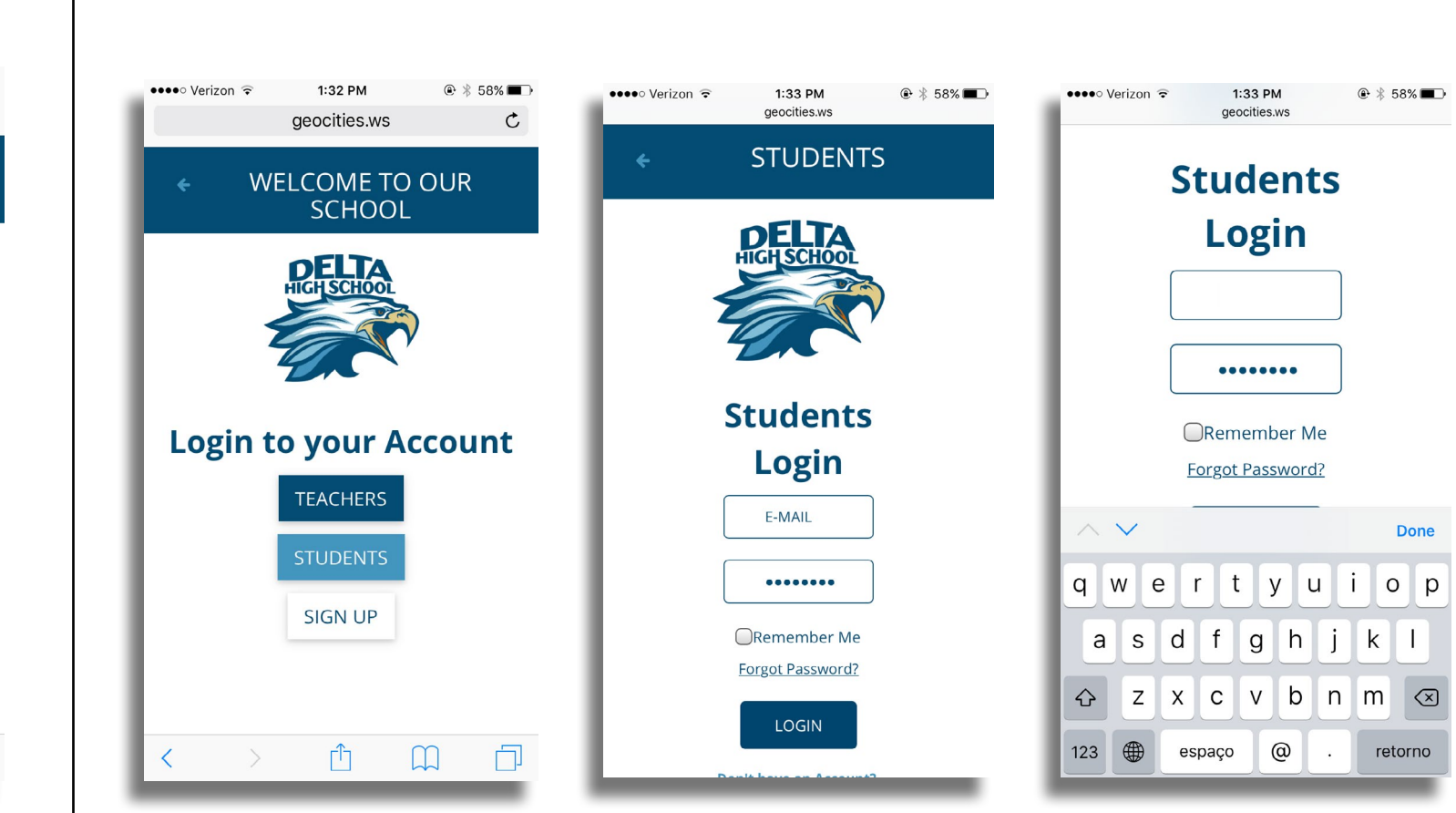

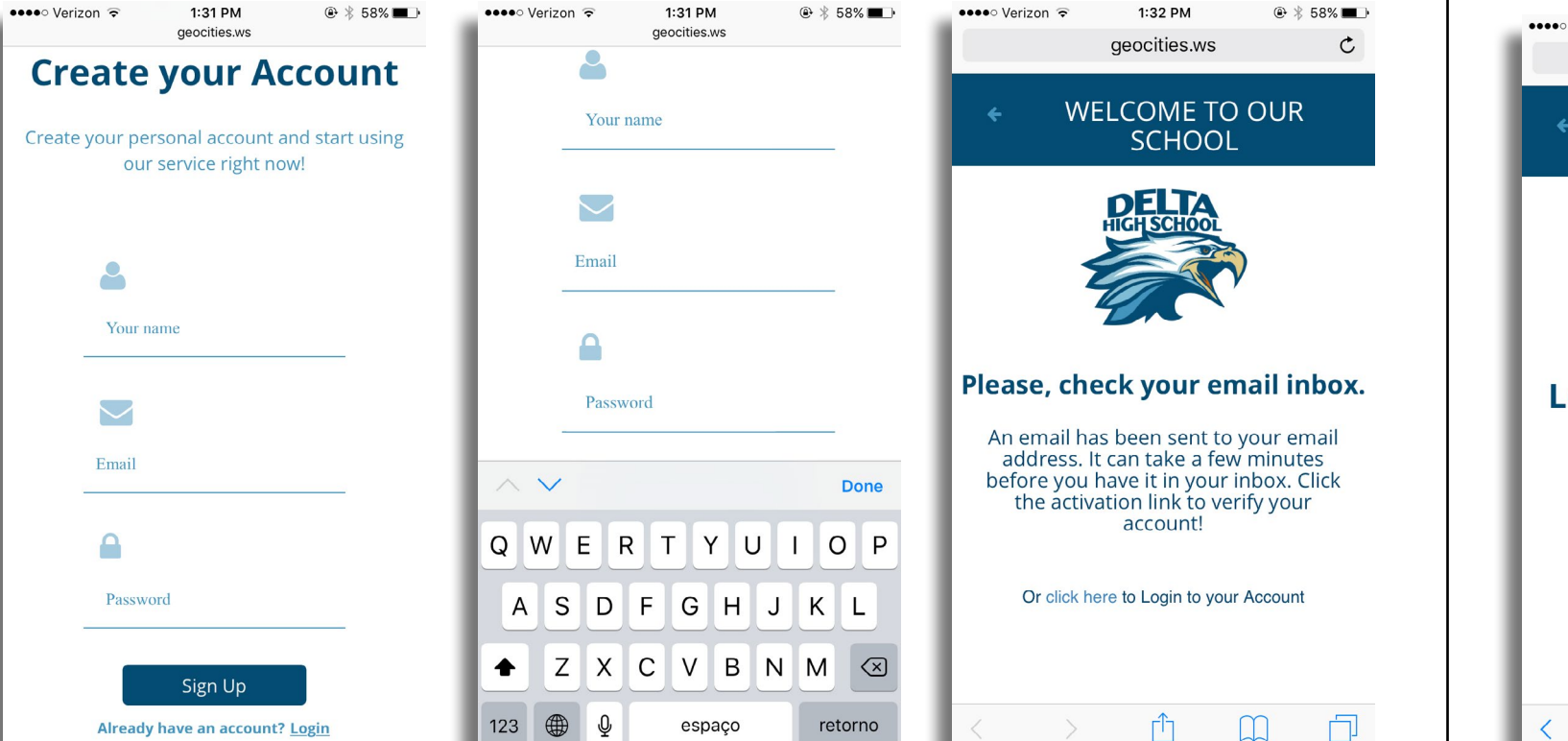

The student login page has an email-friendly keyboard for email and number keypad that is appropriate for the device.

The student platform has a clean and easy to use interface. Students can click on the top right menu to quickly access the feedback and announcements pages, to view his profile, and to sign out. The left drop-down menu holds all links the student need to interact with the app.

## **STUDENT PLATFORM | VERTICAL MENU BAR SOURCES | HOMEWORK | GRADEBOOK**

Students can view sources posted by their teachers, upload homework, and check the grade book.

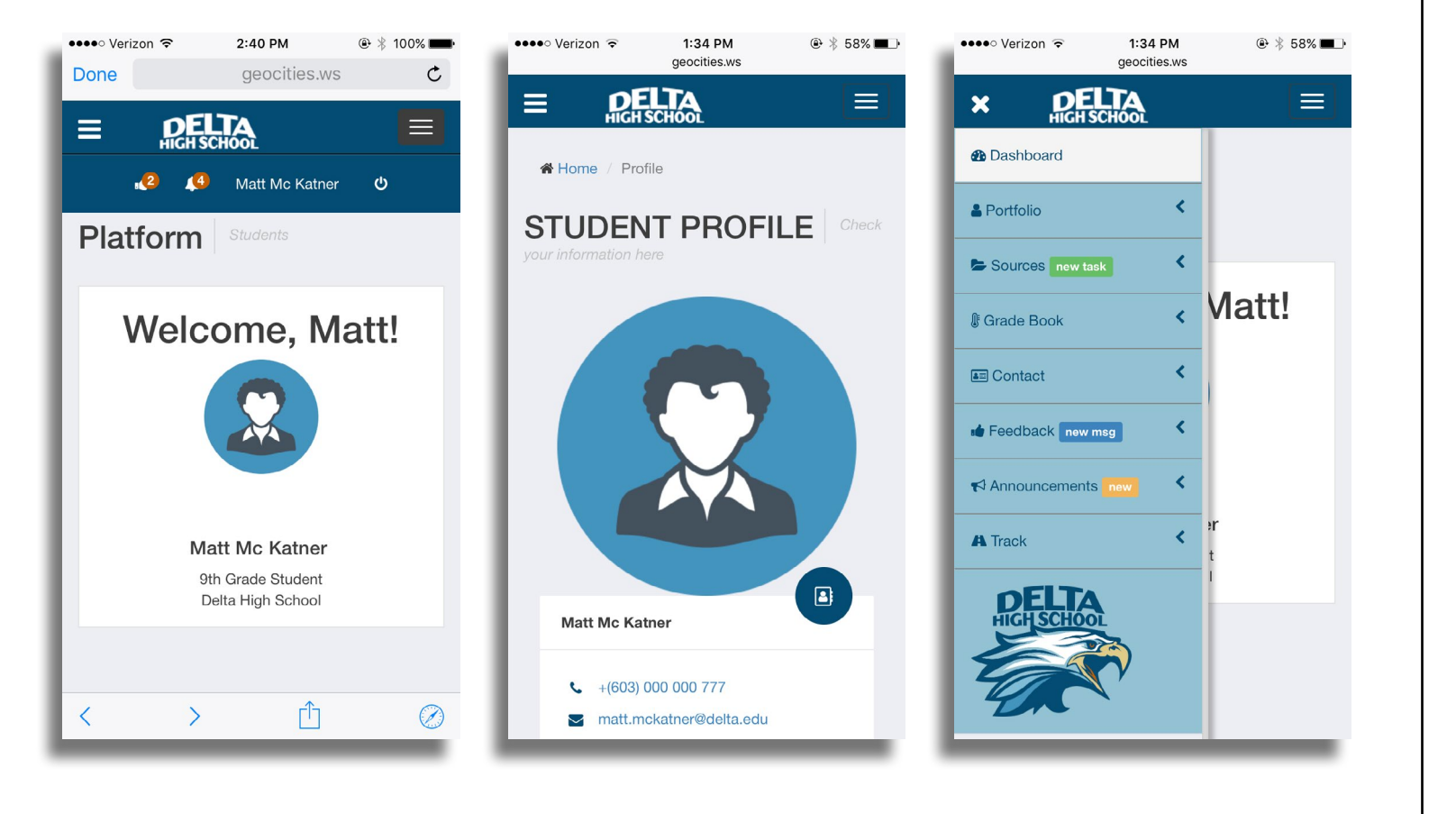

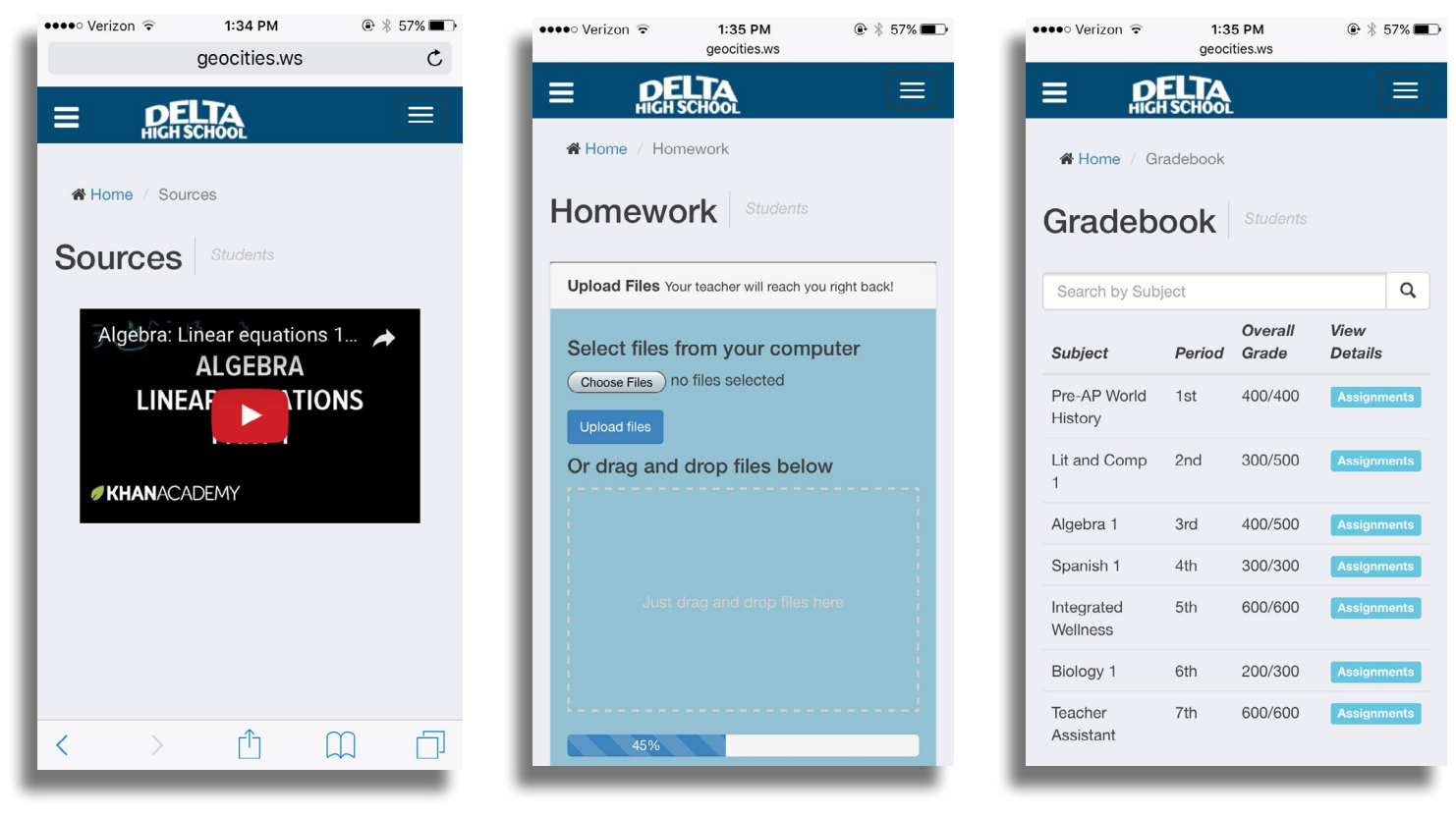

Students can contact their teachers by clicking on the teachers' pictures or by viewing the teacher profile.

## **CONTACT TEACHERS | VIEW TEACHER PROFILE SEND EMAIL | VIEW FEEDBACK**

Students can choose from the roll menu what teacher they want to contact and submit the email. They also can check any feedback received.

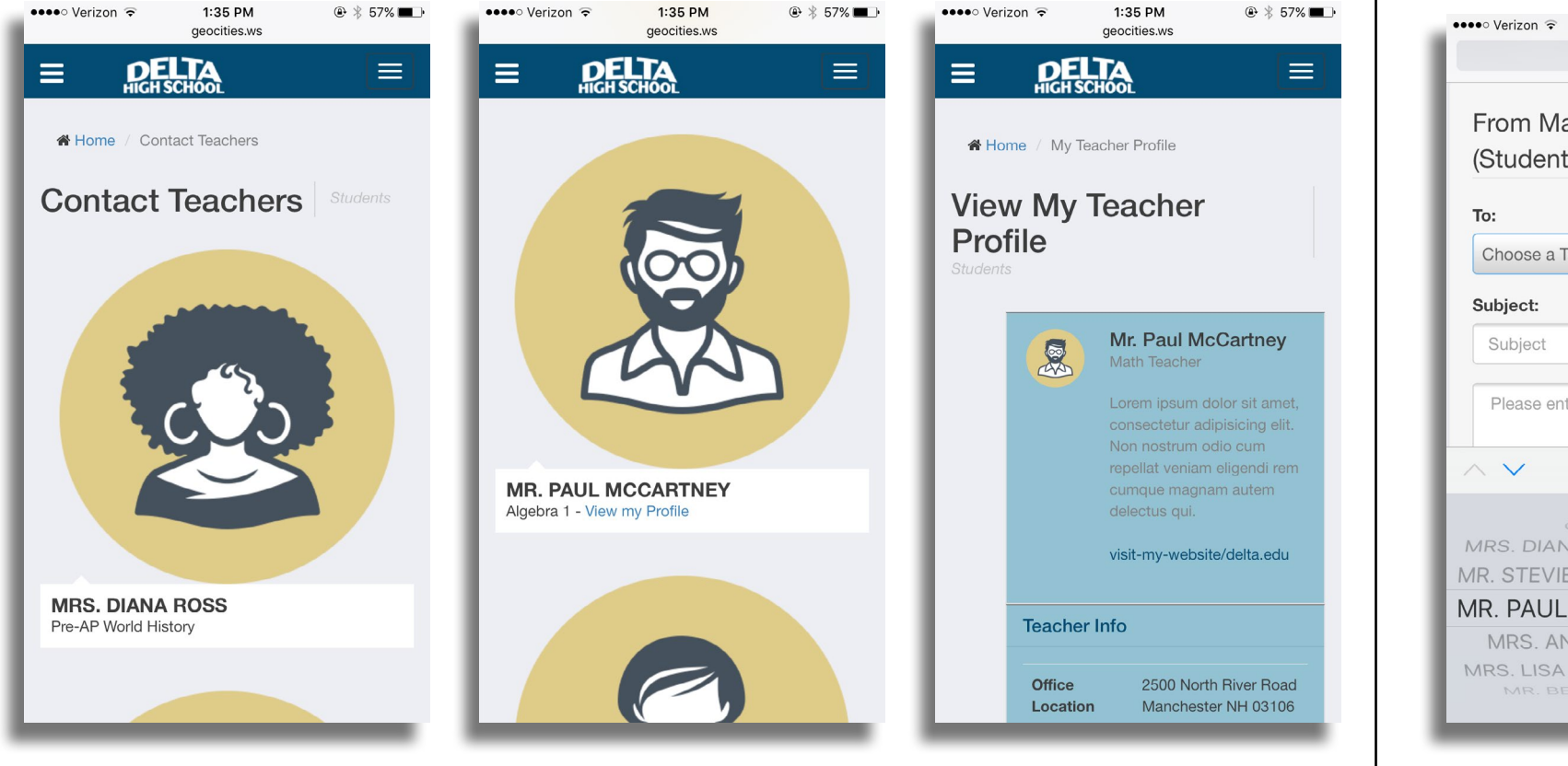

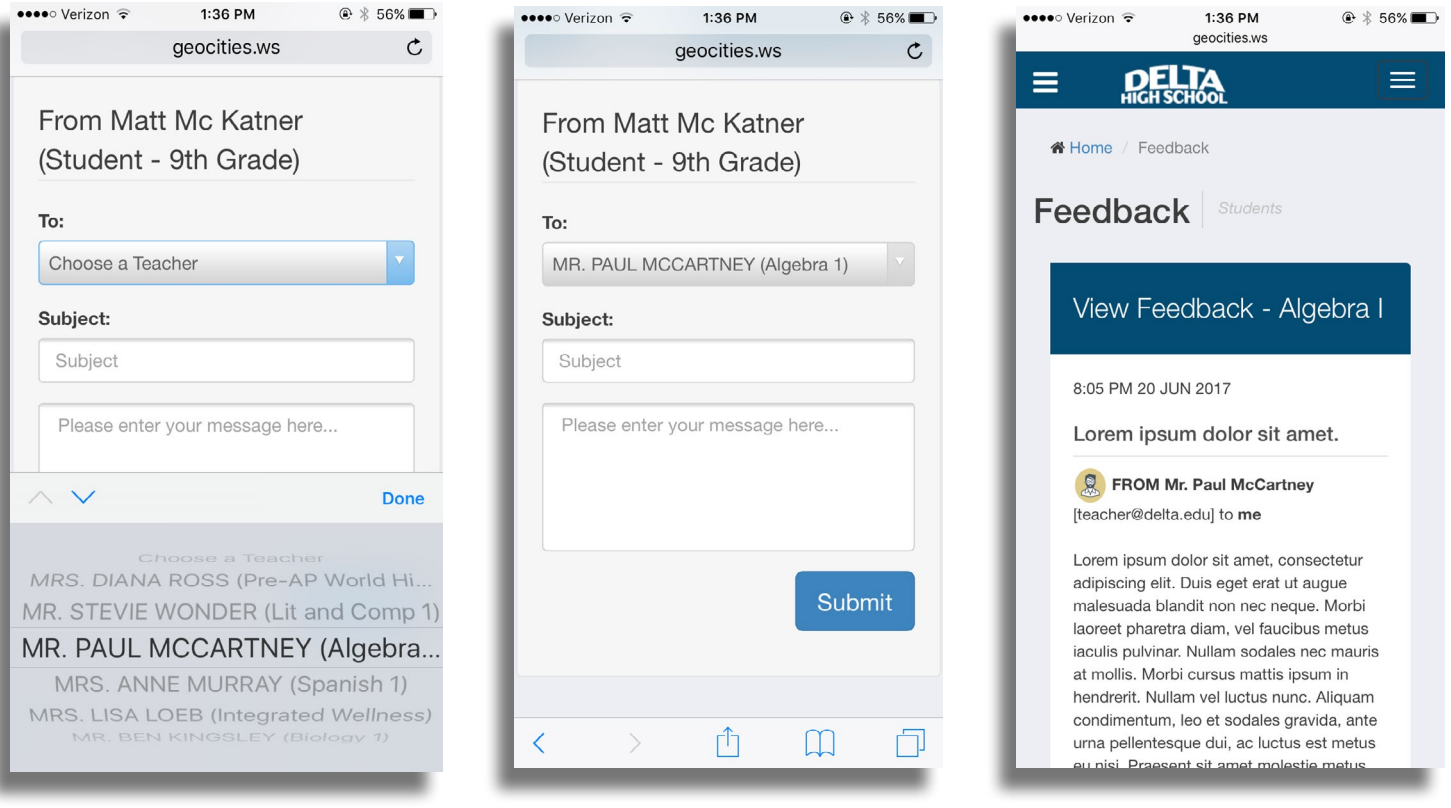

The announcements page brings the information divided in accordions, so it's easy to view in small devices. On the track my progress page, students need to scroll horizontally to see all the content.

## **ANNOUNCEMENTS | TRACK PROGRESS TEACHERS LOGIN PAGE**

The teacher login page has an email-friendly keyboard for email and number keypad that is appropriate for the device.

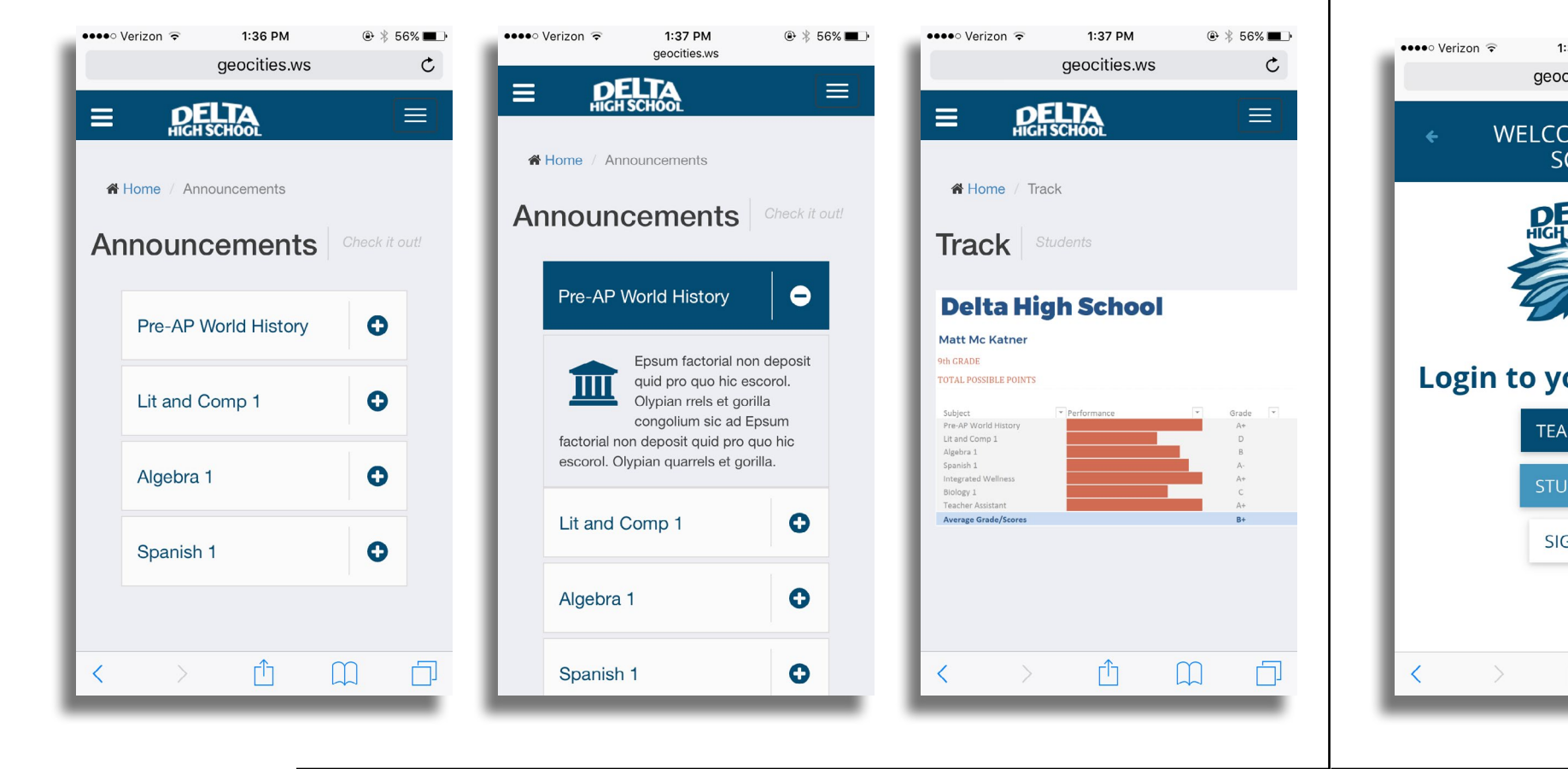

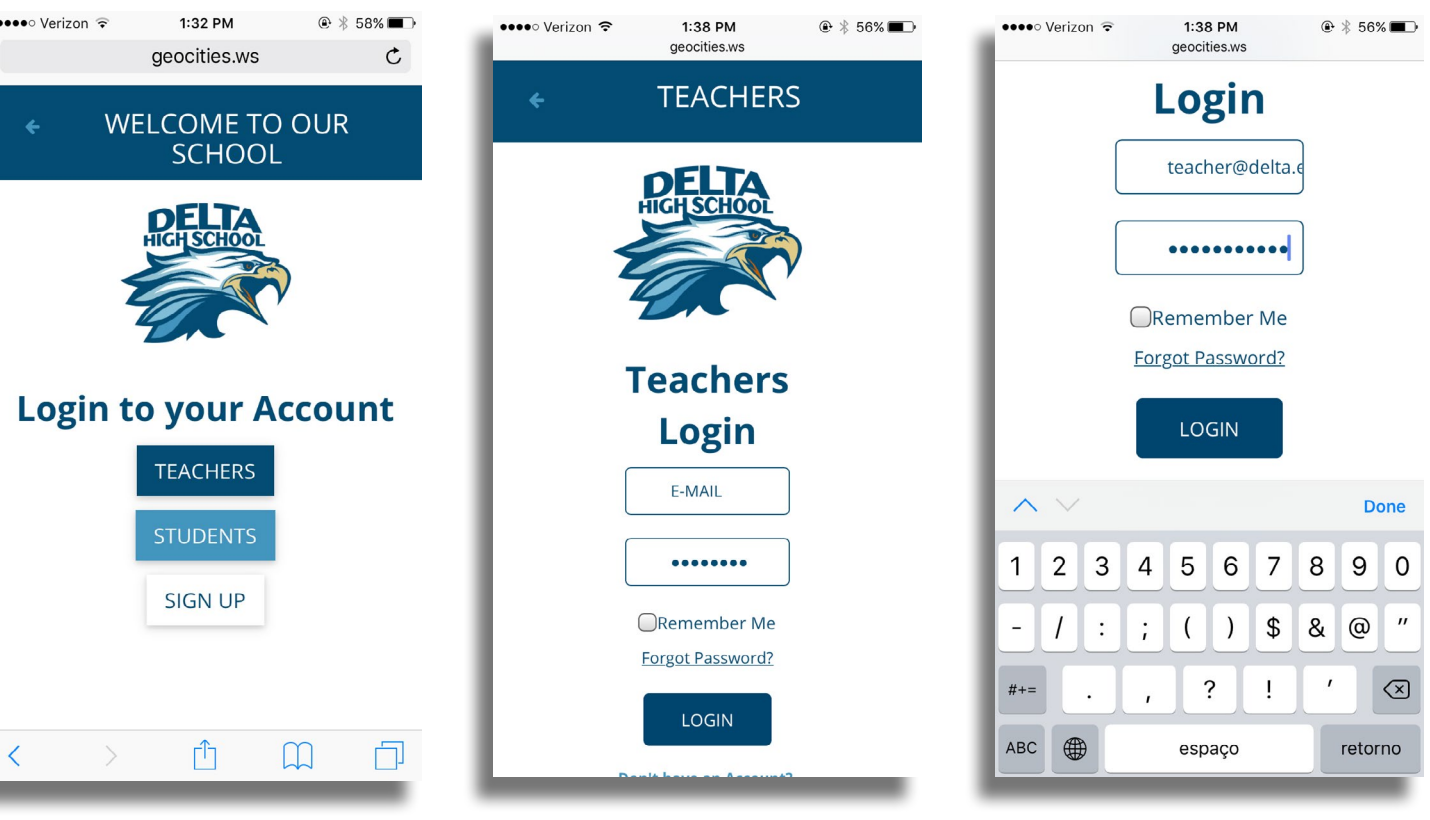

The teacher platform has a clean and easy to use interface. Teachers can click on the top right menu to quickly access the check your messages page, to view their profile, and to sign out. The left drop-down menu holds all links the teachers need to interact with the app.

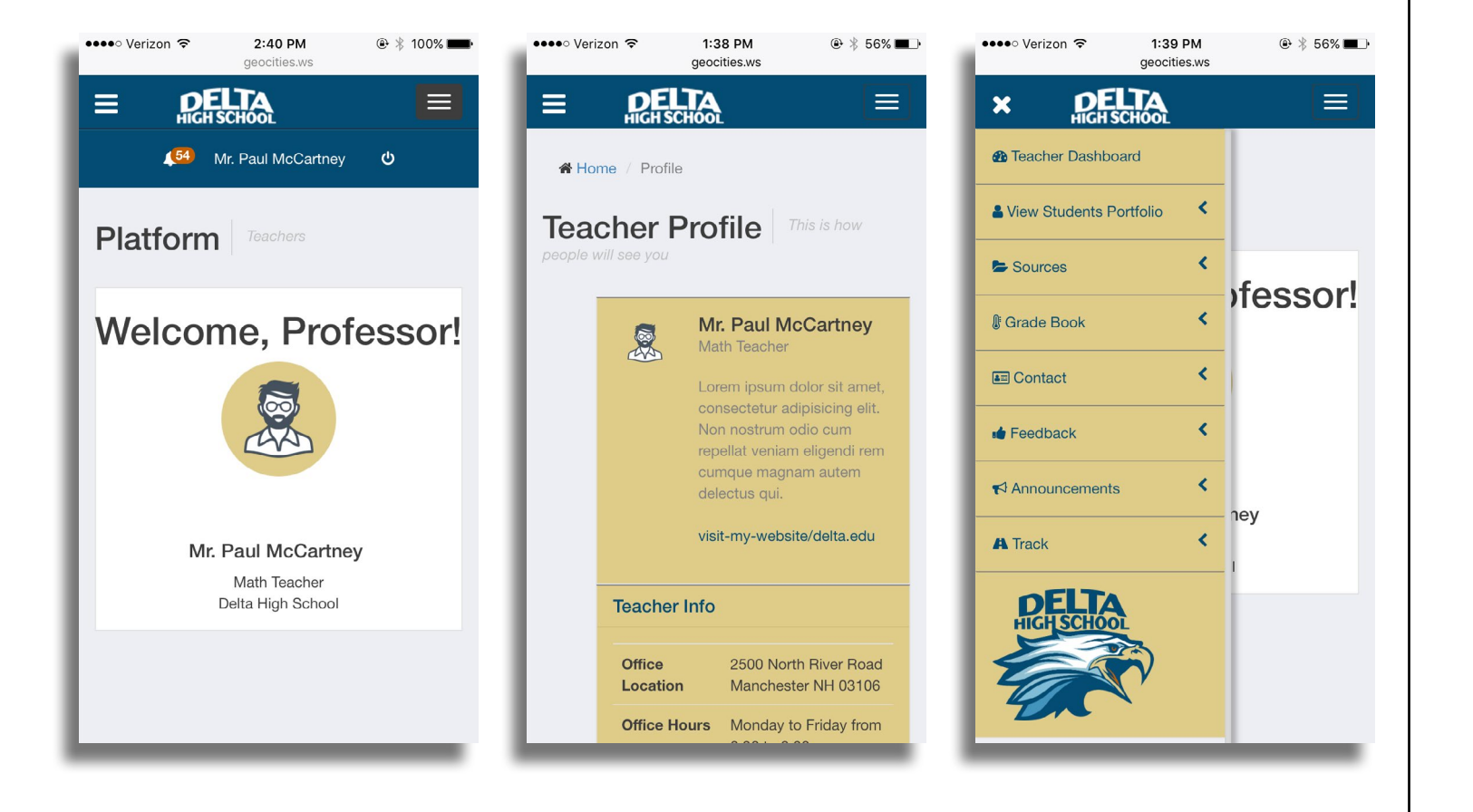

## **TEACHER PLATFORM | PROFILE | VERTICAL MENU BAR VIEW STUDENT PROFILE | VIEW SOURCES**

Teachers can view students profile and all their personal information such as phone number and address. They can check the sources they posted in the past such as videos or files.

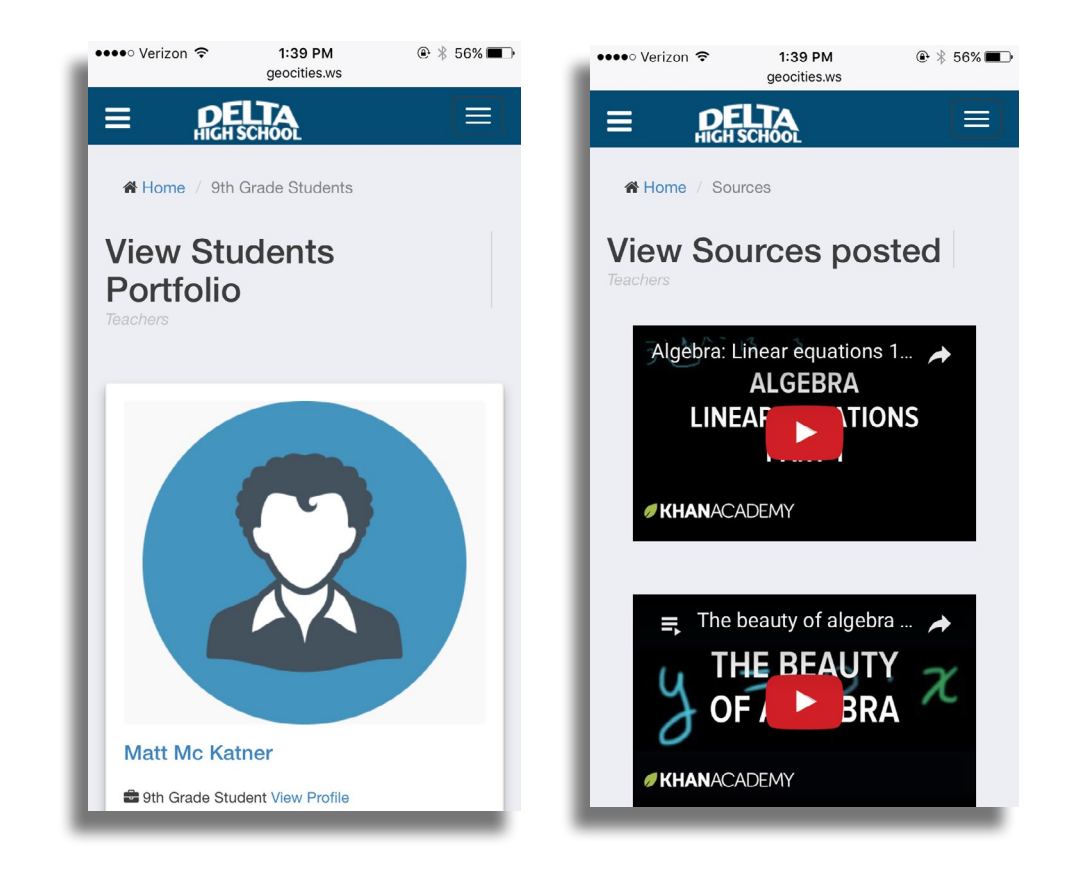

Teachers can easily upload sources to the application and choose from the roll drop-menu what type of source it is (quiz, test, etc.) and even choose a due date for the assignment.

## **UPLOAD SOURCES UPLOAD SOURCES | VIEW OR POST STUDENTS GRADES**

Teachers can add a new student and his grade to the students' grade book.

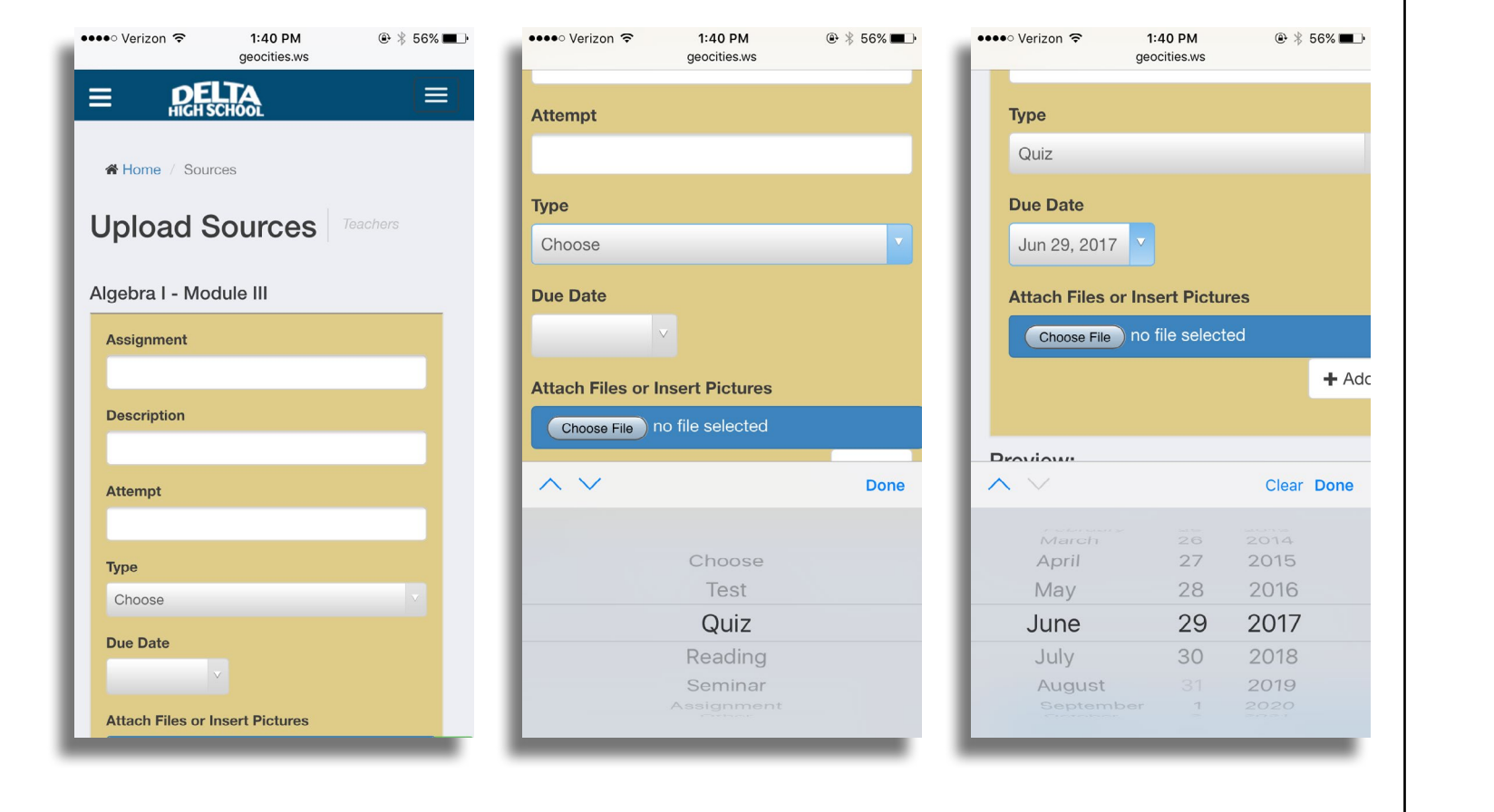

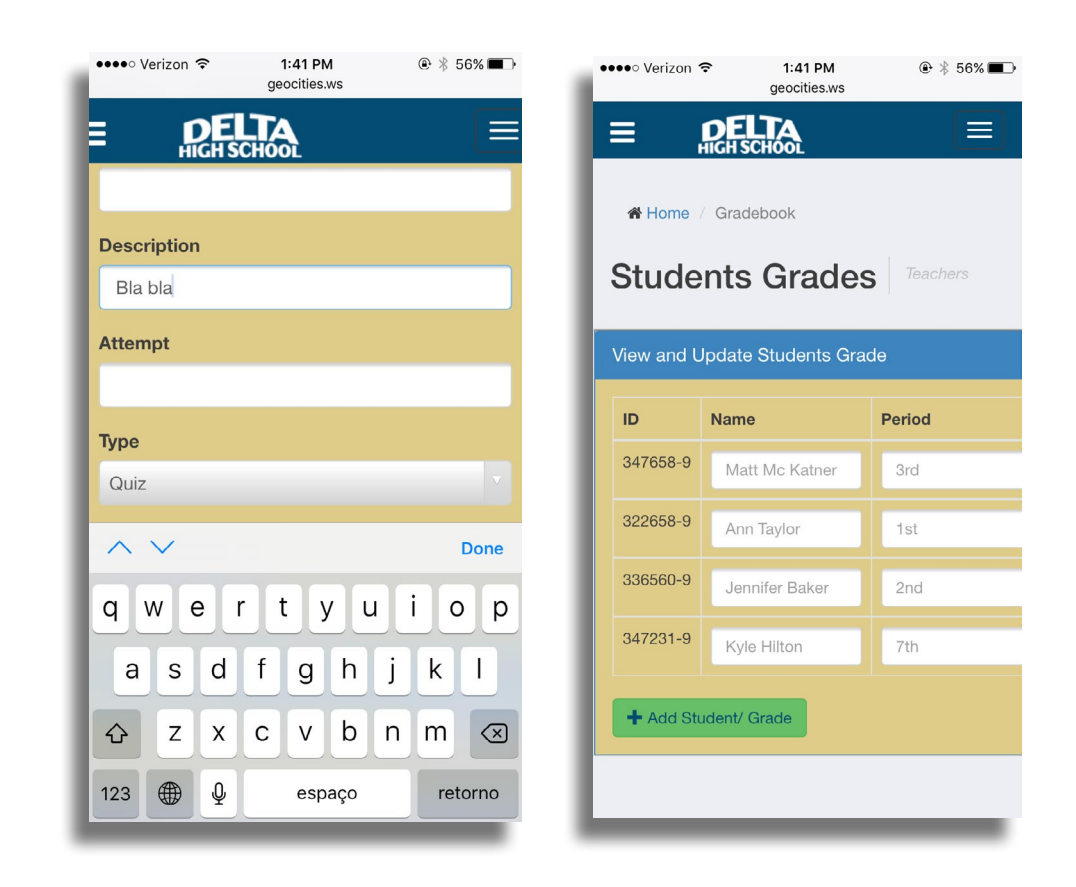

Inbox

(richard\_gere@gmail.com) Parent

Nullam nibh nulla, condimentum et

FROM Richard Gere

viverra...

Lorem ipsum dolor sit amet.

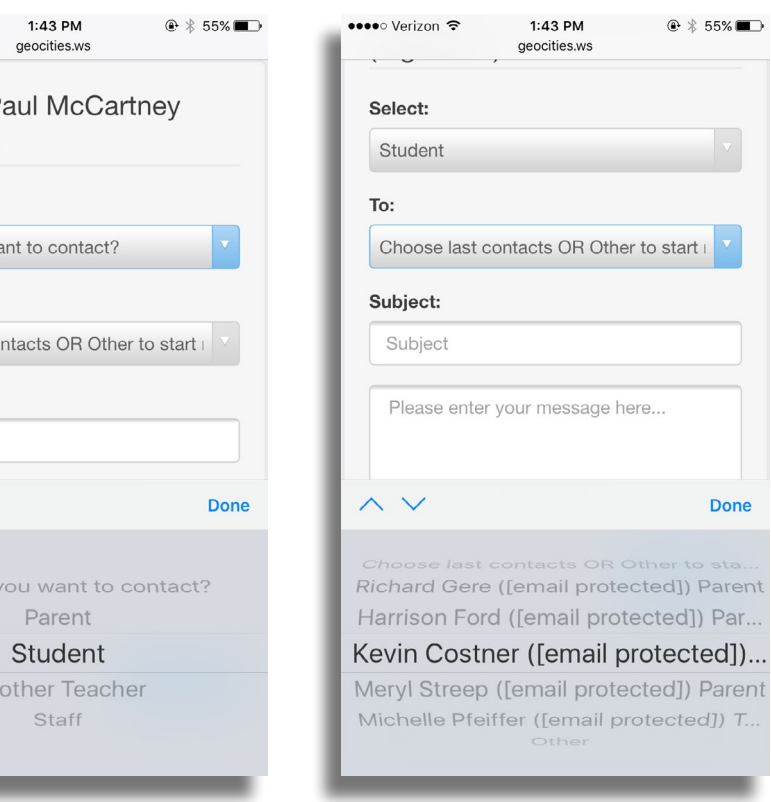

### **VIEW MESSAGES | MAIL BOX CONTACT FORM** There is a mini email box inside of the app where teachers can view new or sent messages, draft messages, trash and even compose a Teachers can contact only registered users by clicking the contact form.new email.  $1:42$  PM  $\oplus$  \* 55% ••••○ Verizon 중  $1:42$  PM  $\bigcirc$   $\uparrow$  55%  $\bullet \bullet \bullet \circ \text{Verizon}$  $1:42$  PM  $\oplus$  \* 55% ••••⊙ Verizon କ ••••○ Verizon ক 1:42 PM  $@355\text{m}$ geocities.ws geocities.ws geocities.ws ••••○ Verizon ক geocities.ws **DELTA** E  $\equiv$ **DELTA** l = l  $\equiv$ **DELTA** Compose  $\equiv$  $\equiv$ From Mr. Paul M (Algebra 1) Home / Contact Home / Contact  $\mathsf{r}$ KaHome / Contact Select: **Check your messages Check your messages Contact Parents,**  $Cc$ Who do you want to co **Students or Staff** Bcc To:  $\equiv$  $\equiv$ Choose last contacts O Subject From Mr. Paul McCartney  $\sim$  Compose  $\curvearrowright$  Compose  $Inbox 54$ Sent mail Draft Inbox 54 Sent mail Draft Subject: (Algebra 1) message Trash Trash Subject

 $\wedge$   $\vee$ 

123 ● 9

Q W E R T Y U I O P

ASDFGHJKL

↑ Z X C V B N M 3

espaço

Compose

To

 $Cc$ 

Bcc

Subject

Select:

To:

Subject:

Subject

Done

retorno

Who do you want to contact?

Choose last contacts OR Other to start

Please enter your message here...

 $\wedge$   $\vee$ 

Who do you w

Par

Another

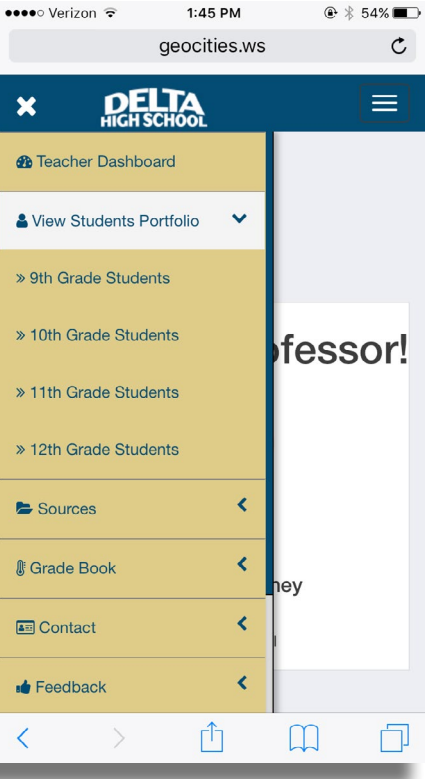

Teachers can send feedback or post an announcement to their students by clicking the correspondent pages. A new alert will appear on the student platform letting him know that there is a new message to be checked.

 $\oplus$  \* 55%

 $#$  Adc

Clear Done

## **SEND FEEDBACK | POST ANNOUNCEMENT VIEW STUDENTS PROGRESS | VERTICAL MENU BAR**

Teachers can track students' progress. On this page, teachers need to scroll horizontally to view all the content.

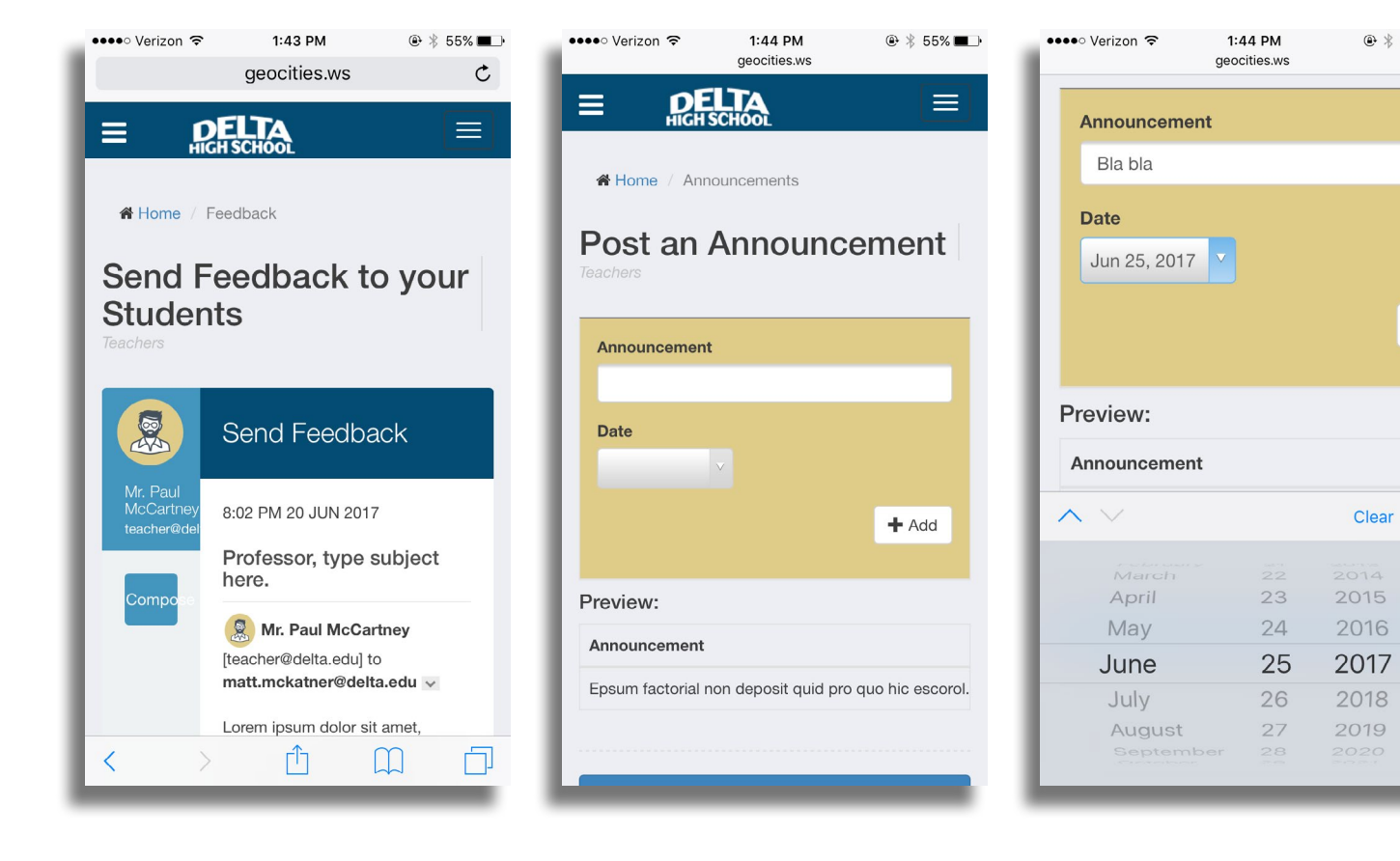

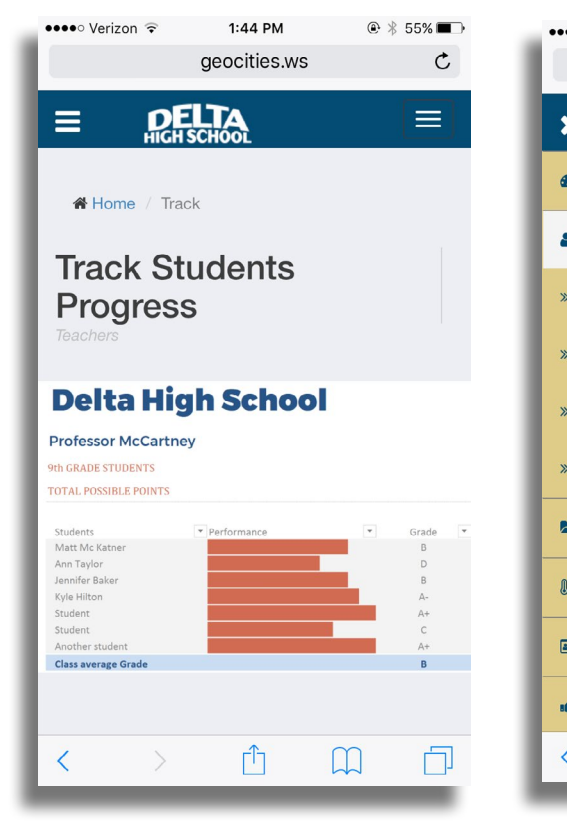

## **RESPONSIVE DESIGN**

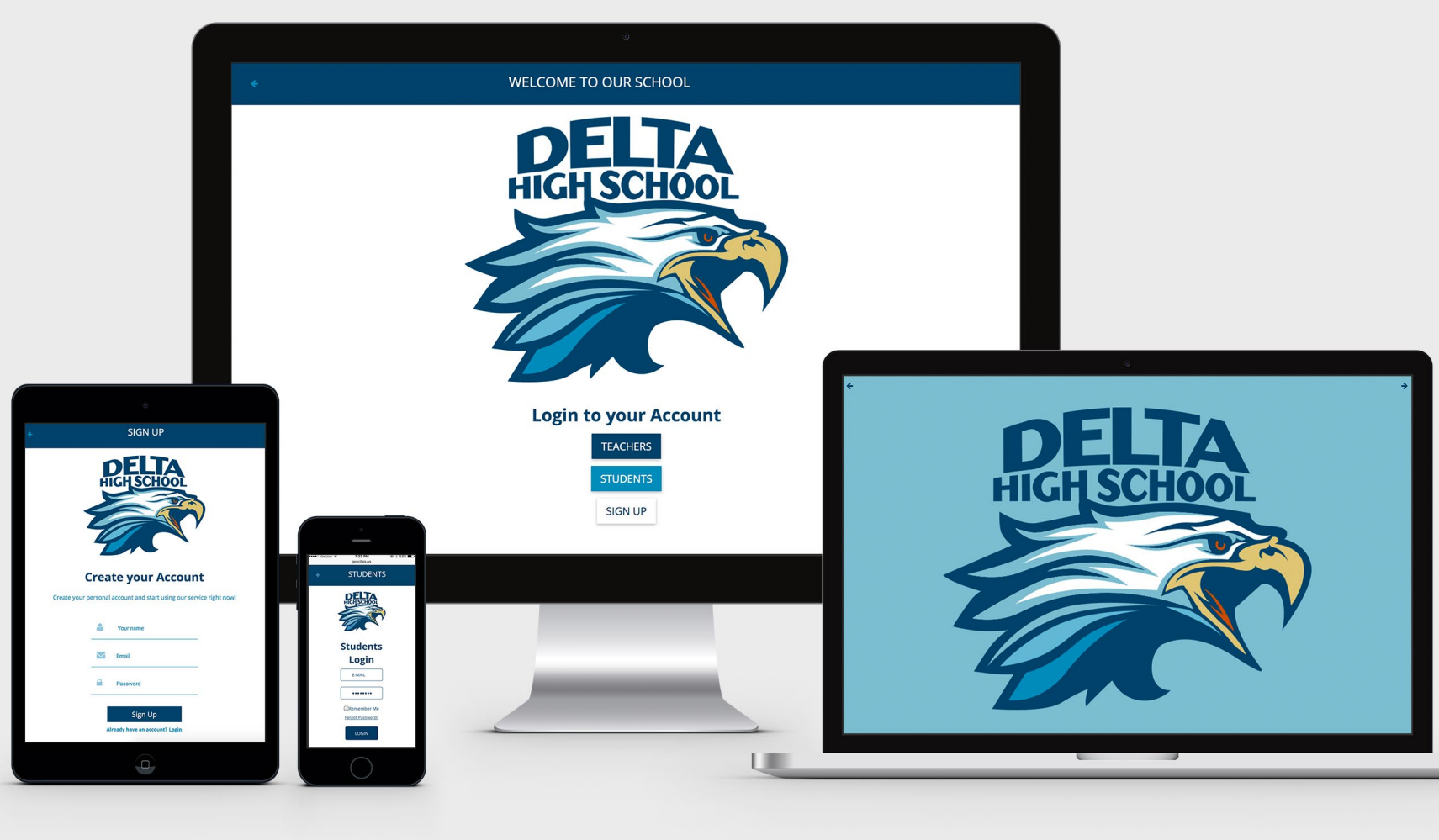

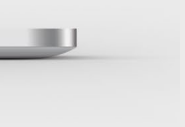

# **THANKS FOR READING!**

**Claudia Lindsay**